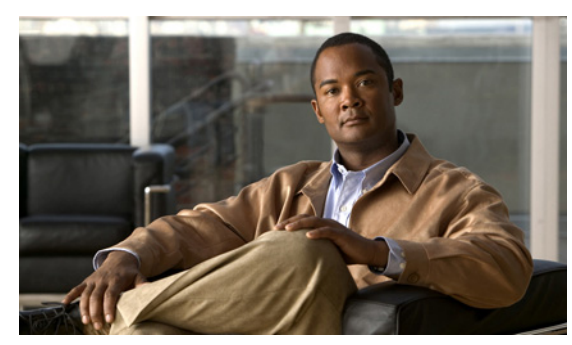

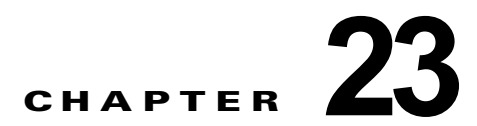

# **Cisco Unity Connection 9.x** のカンバセー ションに関するトラブルシューティング

次の項を参照してください。

- **•** 「Cisco Unity Connection 9.x で、カスタム キーパッド [マッピングが有効でないように思われる」](#page-0-0) ([P.23-74](#page-0-0))
- **•** 「Cisco Unity Connection 9.x におけるヘルプ [メニュー再生後の長い一時停止」\(](#page-1-0)P.23-75)
- **•** 「[Cisco Unity Connection 9.x](#page-1-1) における再生中の WAV ファイルの判別」(P.23-75)

# <span id="page-0-0"></span>**Cisco Unity Connection 9.x** で、カスタム キーパッド マッピングが有効でないように思われる

カスタム キー マップ ツールを使用して Cisco Unity Connection カンバセーションのキー マッピングを カスタマイズする場合は、カスタム キーパッド マッピング カンバセーションをユーザまたはユーザ グ ループにも割り当てる必要があります。

次の該当する手順を実行してください。

### 単一ユーザのカンバセーション スタイルを変更する方法

- **ステップ 1** Cisco Unity Connection の管理 で、[ユーザ(Users) ] を展開し、[ユーザ(Users)] を選択します。
- ステップ **2** [ ユーザの検索(Search Users)] ページで、ユーザのエイリアスを選択します。

 $\mathbf I$ 

(注) ユーザが検索結果テーブルに表示されない場合は、ページ上部の検索フィールドに適切なパラ メータを設定し、[検索 (Find)]を選択します。

- ステップ **3** [ 編集(Edit)] メニューで、[ 電話メニュー(Phone Menu)] を選択します。
- ステップ **4** [ タッチトーン カンバセーション(Touchtone Conversation)] リストで、該当するカスタム キーパッ ド マッピングを選択します。
- ステップ **5** [ 保存(Save)] を選択します。

### 複数のユーザ アカウントに対して一度にカスタム キーパッド マッピング カンバセーションを指定す る方法

ステップ **1** Cisco Unity Connection の管理の [ ユーザの検索(Search Users)] ページで、該当するユーザのチェッ クボックスをオンにして、[一括編集 (Bulk Edit)]を選択します。

> 一括編集するすべてのユーザが 1 つの検索ページに表示されない場合は、最初のページで該当する チェックボックスをすべてオンにしてから、次のページに移動して該当するチェックボックスをすべて オンにするというように、該当するユーザをすべて選択します。次に、「一括編集 (Bulk Edit) 1を選 択します。

 $\frac{\mathcal{L}}{\mathcal{L}}$ 

- (注) ページ上部のステータス メッセージには、編集中のユーザの数が示されます。各ページには、 一括モードでの編集が許可されているフィールドだけが設定されていることにも注意してくだ さい。
- ステップ **2** [ 編集(Edit)] メニューで、[ 電話メニュー(Phone Menu)] を選択します。
- ステップ **3** [ タッチトーン カンバセーション(Touchtone Conversation)] リストで、該当するカスタム キーパッ ド マッピングを選択します。
- ステップ **4** 必要に応じて、一括編集タスク スケジュール フィールドを設定して、後日または後で実行する一括編 集処理のスケジュールを作成します。
- **ステップ 5** [ 送信 (Submit) ] を選択します。

## <span id="page-1-0"></span>**Cisco Unity Connection 9.x** におけるヘルプ メニュー再生 後の長い一時停止

Cisco Unity Connection は、ヘルプ メニューを再生した後に、キーが押されるのを待ちます。ユーザ は、目的のコマンドのキーを押すか、0 を押してコマンド オプションのヘルプ メニューをもう一度再 生できます。

## <span id="page-1-1"></span>**Cisco Unity Connection 9.x** における再生中の **WAV** ファ イルの判別

ハード ディスクから再生されている WAV ファイルを判別するには、次の順序で各手順に従ってくださ い。

ן

### リモート ポート ステータス モニタをダウンロードする方法

- **ステップ 1** ブラウザで Cisco Unity Tools Web サイト ([http://www.ciscounitytools.com](http://www.ciscounitytools.com/)) にアクセスします。
- ステップ **2** [ ツール アップデート ログ(Tool Update Log)] セクションで、[ ポート ステータス モニタ(Port Status Monitor)] を選択します。
- ステップ **3** ポート ステータス モニタ用の [Cisco Unified Communication ツール(Cisco Unified Communication Tools)] ページで、[ 今すぐダウンロード(Download Now)] を選択します。

ステップ **4** 画面の指示に従って、リモート ポート ステータス モニタ ツールをダウンロードします。

#### リモート ポート ステータス モニタ用に **Cisco Unity Connection** を設定する方法

- ステップ **1** Cisco Unity Connection の管理で [ システム設定(System Settings)] を展開し、[ 詳細設定 (Advanced)] > [ カンバセーション(Conversations)] を選択します。
- ステップ **2** [ カンバセーションの設定(Conversation Configuration)] ページの [ リモート ポート ステータス モニ タの出力を有効にする(Enable Remote Port Status Monitor Output)] チェックボックスをオンにしま す。
- ステップ **3** [ ポート ステータス モニタの出力への接続を許可する IP アドレス(IP Addresses Allowed to Connect for Remote Port Status Monitor Output)] フィールドに、ワークステーションの IP アドレスを入力し ます。

IP アドレスは、カンマで区切って 70 個まで入力できます。

ステップ **4** [ 保存(Save)] を選択します。

 $\mathbf{r}$ 

### **PhraseServerToMonitor** マイクロ トレースを有効にして **WAV** ファイル名を表示する方法

- ステップ **1** Cisco Unity Connection Serviceability の [ トレース(Trace)] メニューで、[ マイクロ トレース (Micro Traces) 1を選択します。
- ステップ **2** [ マイクロ トレース(Micro Traces)] ページの [ サーバ(Server)] フィールドで、Cisco Unity Connection サーバの名前を選択し、「移動 (Go) ] を選択します。
- <span id="page-2-0"></span>**ステップ 3** [ マイクロ トレース (Micro Trace) ] フィールドで、[PhraseServerToMonitor] を選択し、[ 移動 (Go) ] を選択します。
- <span id="page-2-1"></span>ステップ **4** すべてのレベルのチェックボックスをオンにして、[ 保存(Save)] を選択します。
- ステップ **5** ワークステーションでリモート ポート ステータス モニタを起動します。
- ステップ **6** WAV ファイルを再生するために、Cisco Unity Connection に通話します。 再生中の WAV ファイルのフル パスが、リモート ポート ステータス モニタのウィンドウに表示されま す。
- ステップ **7** Cisco Unity Connection Serviceability で[、ステップ](#page-2-0) 3 と[ステップ](#page-2-1) 4 で有効にしたトレースを無効にし て、[ 保存(Save)] を選択します。

 $\mathsf I$